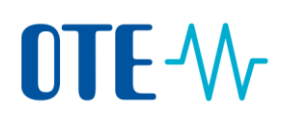

# **Uživatelský přístup do centrálního systému operátora trhu (CS OTE) - přechod z komerčních certifikátů na kvalifikované.**

Od 1. 7. 2017 bude možné v systému OTE registrovat pouze kvalifikované certifikáty. Komerční certifikáty registrované v CS OTE nebude po 1. 10. 2017 možné použít pro přístup do systému CS OTE ani pro zadávání dat.

Pokud jste držiteli komerčního certifikátu a zadáváte data o výrobě do CS OTE, doporučujeme pořídit si kvalifikovaný certifikát co nejdříve.

Změna přístupu vychází z evropského nařízení č. 910/2014 (eIDAS) a zákona č. 297/2016, o službách vytvářejících důvěru v elektronické transakce.

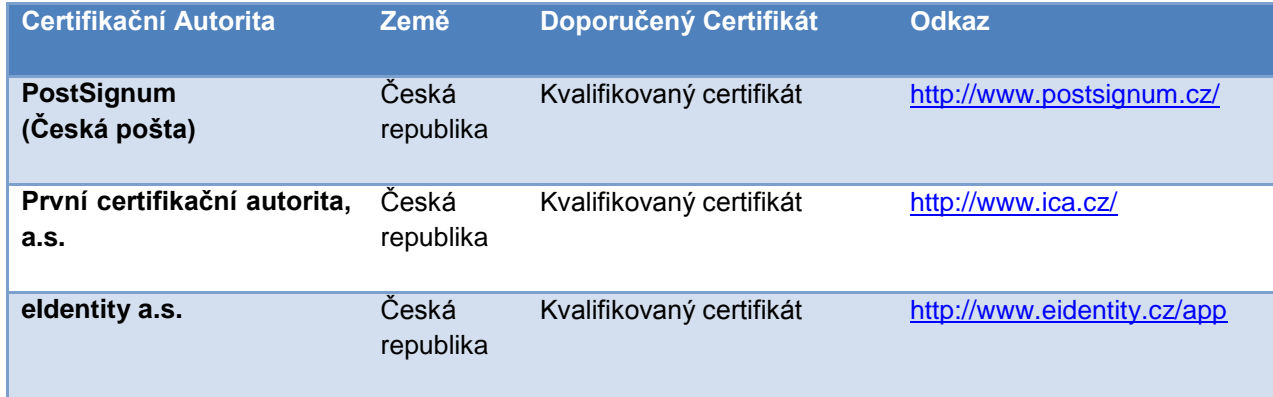

Podporované certifikační autority kvalifikovaných certifikátů:

Pokud si nejste jistí, jaký typ certifikátu máte, obraťte se na Vaši certifikační autoritu, která Vám certifikát vydala. Kontrolu je možné rovněž provést manuálně v počítači podle následujícího postupu.

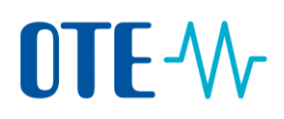

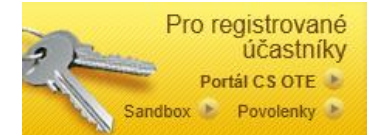

#### **1. Kontrola certifikátu podporované certifikační autority v prohlížeči Internet Explorer**

**1. Krok -** V Internet Explorer vyberte pole Nástroje (Tools), pole Nástroje lze také nalézt pod symbolem ozubeného kolečka, vpravo nahoře. Dále zvolte Možnosti internetu (Internet Options)

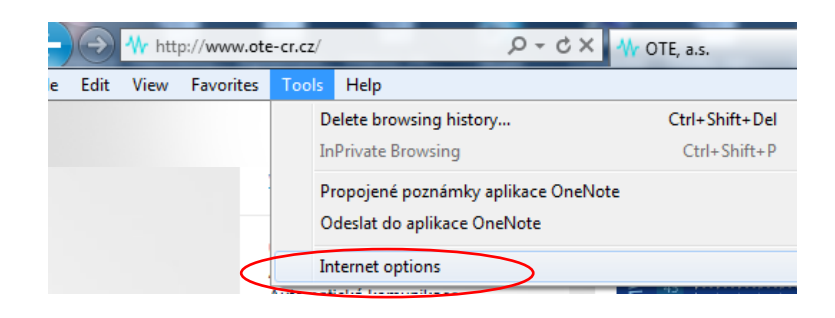

**2. Krok -** Na záložce Obsah (Content) zvolte pole Certifikáty (Certificates)

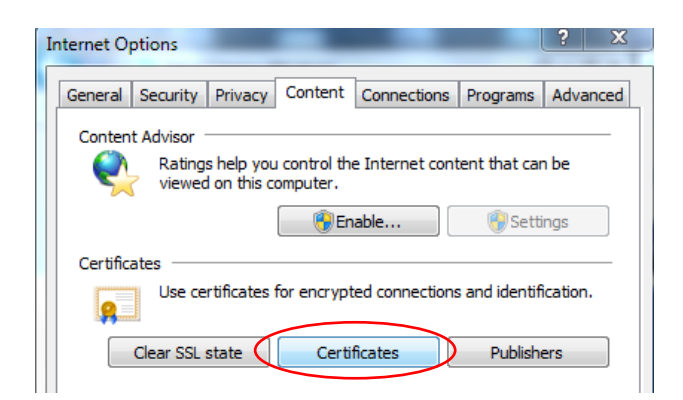

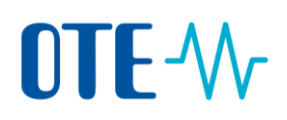

**3. Krok –** Zkontrolujte, zda máte kvalifikovaný certifikát (např. PostSignum QCA)

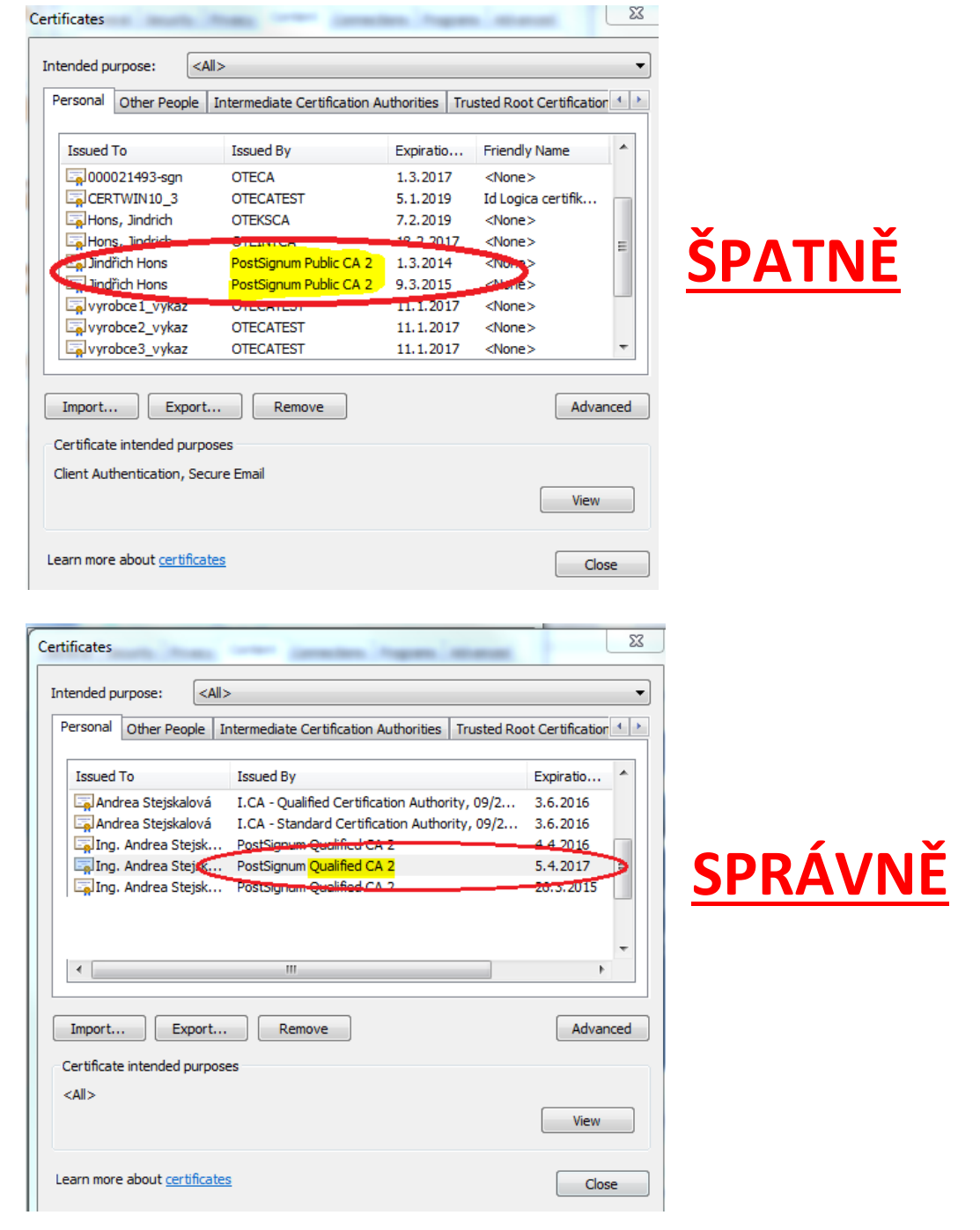

**Pokud jste držitelem kvalifikovaného certifikátu, který je registrován v CS OTE, není třeba pro komunikaci s OTE cokoli měnit!!!!**

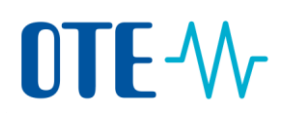

## **Podle následujících pokynů postupujte pouze v případě, že nejste držitelem kvalifikovaného certifikátu registrovaným v CS OTE!!!**

#### **2. Generování a instalace kvalifikovaného certifikátu**

Generování a instalaci kvalifikovaného certifikátu provedete dle pokynů příslušné certifikační autority na příslušných web. stránkách :

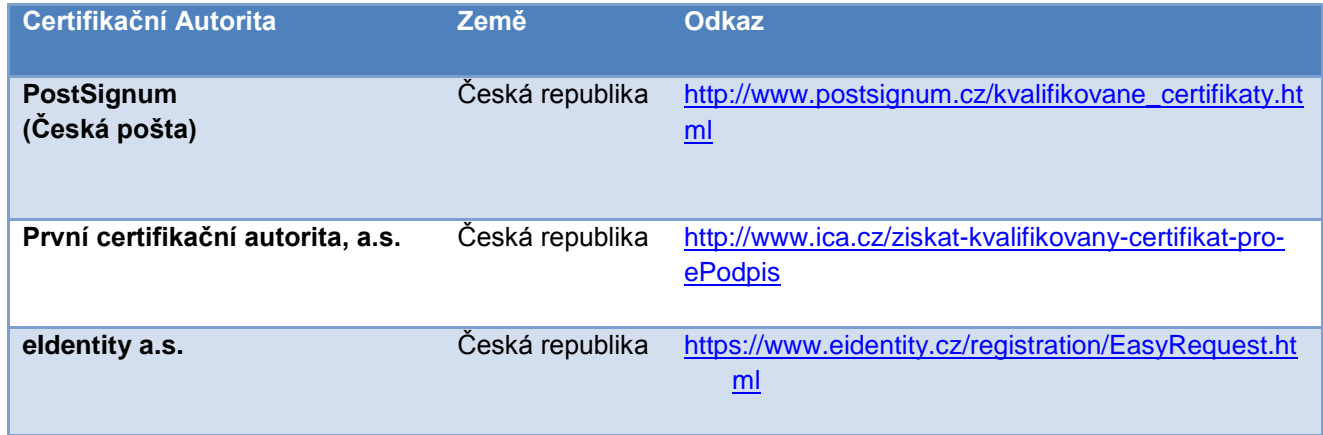

### **3. Zaregistrování veřejné části certifikátu do CS OTE**

Veřejný klíč certifikátu zaregistruje do systému:

- 1) přímo uživatel postupem uvedeným níže, tj. kroky 1-19, nebo
- 2) osoba s aktivní rolí "Správa vlastních údajů RÚT" v případě, že sám uživatel nemá práva k přidání vlastního certifikátu, postupem uvedeným níže, tj. kroky 1-19.

Upozorňujeme, že v případě, že má uživatel nahrán v portálu CS OTE v současné chvíli komerční osobní certifikát a nyní si vystaví certifikát kvalifikovaný, nedojde k automatickému nahrání veřejné části kvalifikovaného certifikátu do portálu CS OTE. Veřejnou část certifikátu je třeba nahrát do systému ručně.

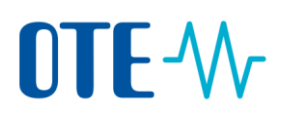

Pokud uživateli nelze dohrát veřejnou část kvalifikovaného certifikátu ani pověřenou osobou s aktivní rolí "Správa vlastních údajů RÚT", zašlete na e-mail [Poze@ote](mailto:Poze@ote-cr.cz)[cr.cz](mailto:Poze@ote-cr.cz) platnou veřejnou část Vašeho kvalifikovaného certifikátu (soubor s příponou \*crt nebo \*cer), kterou požadujete do portálu CS OTE nahrát. Případně lze přeposlat email od Postsignum (pokud se jedná o certifikát od Postsignum), ve kterém bude aktivní odkaz na veřejnou část kvalifikovaného certifikátu (e-mail s názvem "Upozornění na připravený certifikát").

Certifikát může být uložen na hardwarovém zařízení (bezpečnostním tokenu) nebo může mít uživatel softwarový certifikát (uložený přímo v počítači) a to od výše uvedených certifikačních autorit.

#### **Vygenerování veřejné části certifikátu pomocí prohlížeče Internet Explorer**

**1. Krok -** V Internet Explorer vyberte pole Nástroje (Tools) a zvolte Možnosti internetu (Internet options)

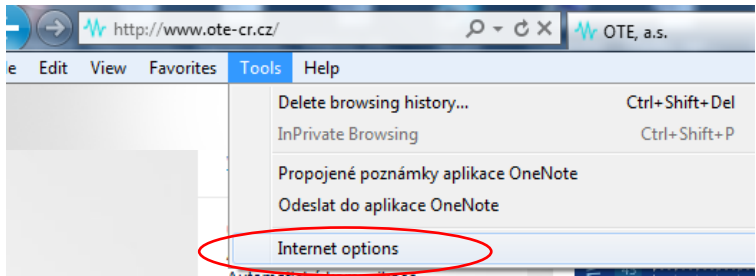

**2. Krok -** Na záložce Obsah (Content) zvolte pole Certifikáty (Certificates)

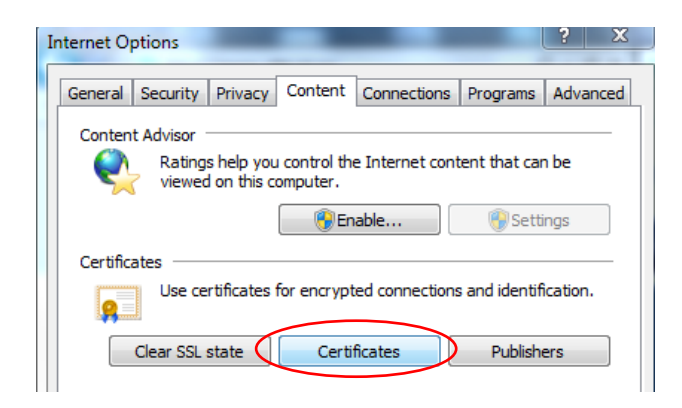

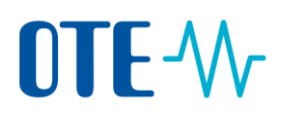

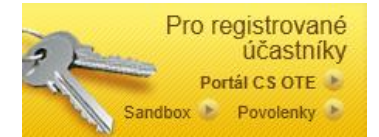

**3. Krok -** V seznamu certifikátů vyberete platný kvalifikovaný certifikát vydaný odpovídající certifikační autoritou a zvolíte tlačítko Export

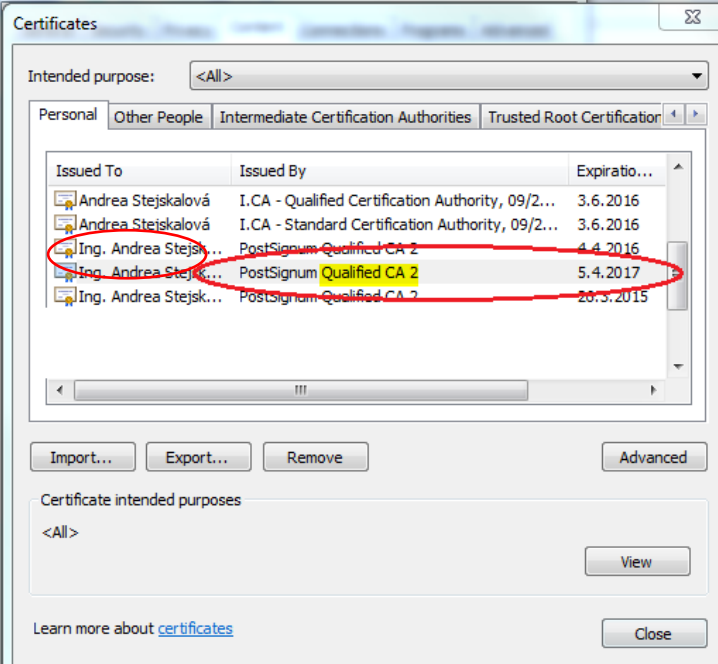

**4. Krok -** Zvolte pole Další (Next)

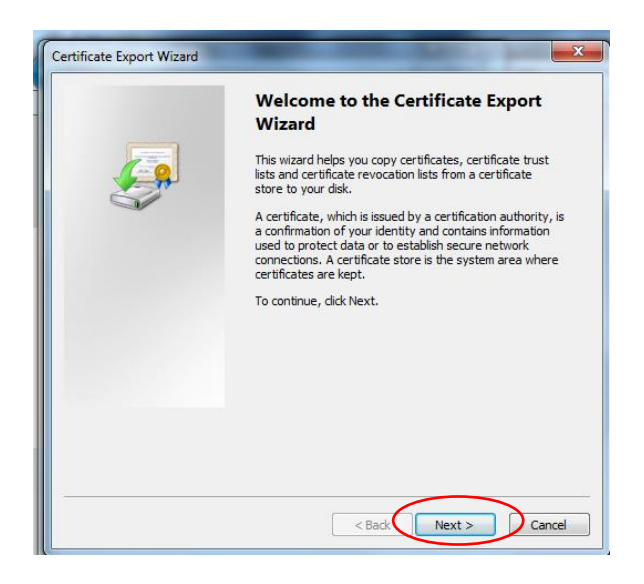

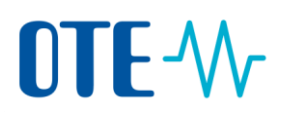

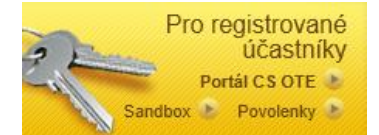

**5. Krok -** Ponechte nastavení a zvolte opět pole Další (Next)

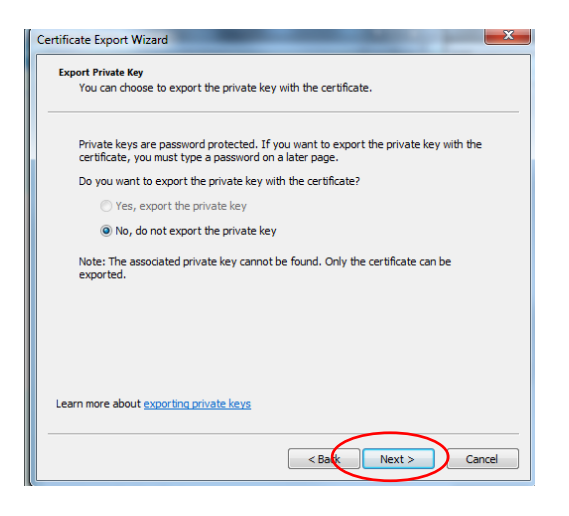

**6. Krok -** Zvolte formát **DER** nebo **Base-64 a** stiskněte tlačítko Další (Next). Jiný formát veřejné části certifikátu není možné do systému OTE zaregistrovat.

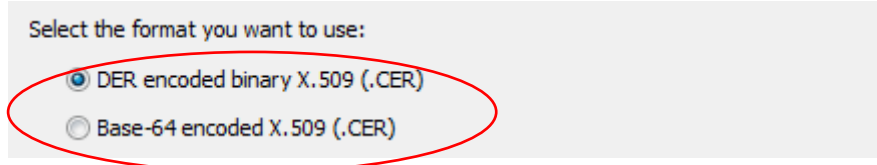

Zvolte tlačítko NEXT

**7. Krok -** Vyberte místo pro uložení souboru na disku přes tlačítko Procházet (Browse).

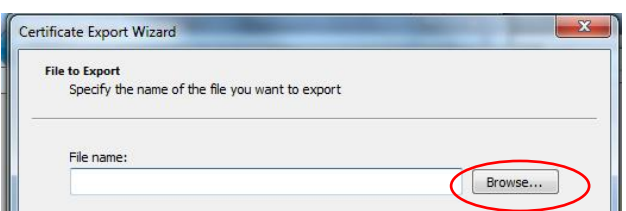

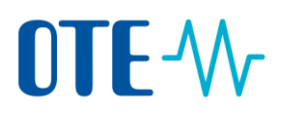

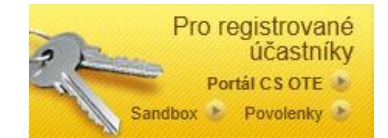

**8. Krok -** Zadejte libovolný název souboru (File name), např. Příjmení\_název společnosti a soubor uložte (Save)

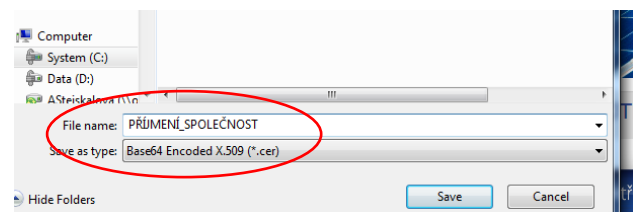

**9.Krok -** Zvolte pole další (Next)

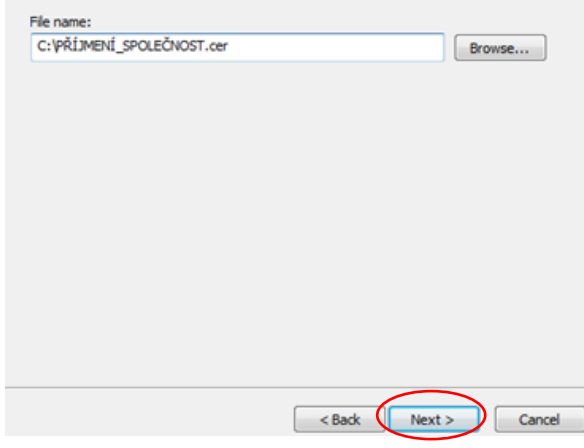

**10.Krok -** Zvolte pole dokončit (Finish)

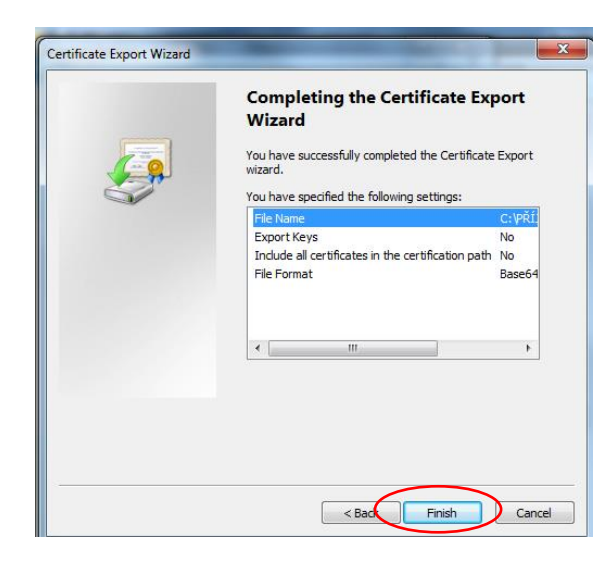

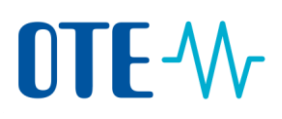

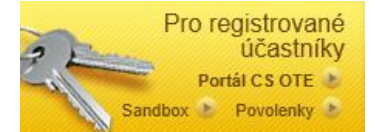

**11.Krok -** Úspěšný export bude potvrzen následujícím dialogem.

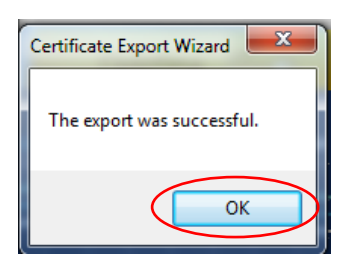

## **Nahrání veřejné části certifikátu do CS OTE**

**12.Krok –** Přihlaste se do systému OTE přes svůj registrovaný platný certifikát.

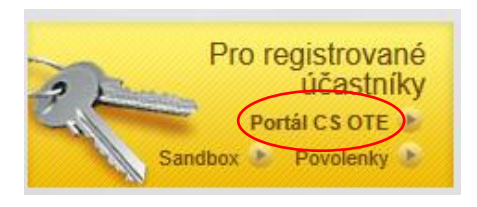

**13.Krok –** Zvolte záložku Registrace a dále Kmenová data

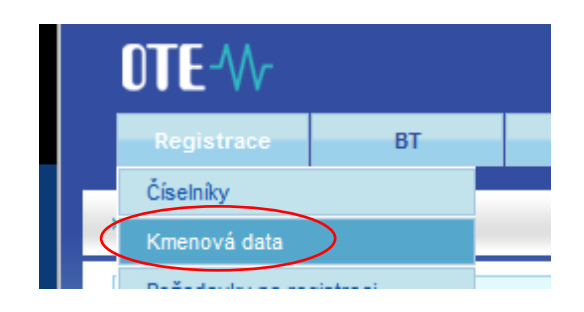

**14. Krok –** Rozklikněte seznam osob a dále kliknete na jméno uživatele, ke kterému bude certifikát registrován

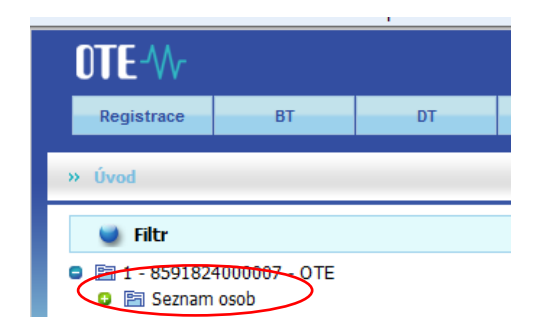

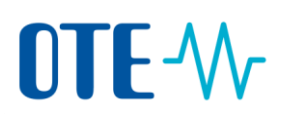

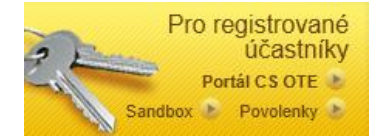

#### **15.Krok –** Na záložce Zabezpečený přístup zvolte pole Nový certifikát

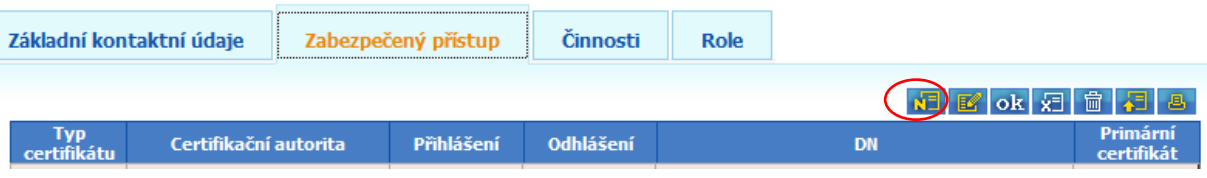

**16.Krok –** Přes tlačítko procházet (Browse) a vyhledejte uloženou veřejnou část certifikátu. Stejný postup opakujte i pro Podpisovou část. Pokud používáte pouze jeden certifikát, zaregistruje stejnou veřejnou část k oběma polím (Autentizační i Podpisový).

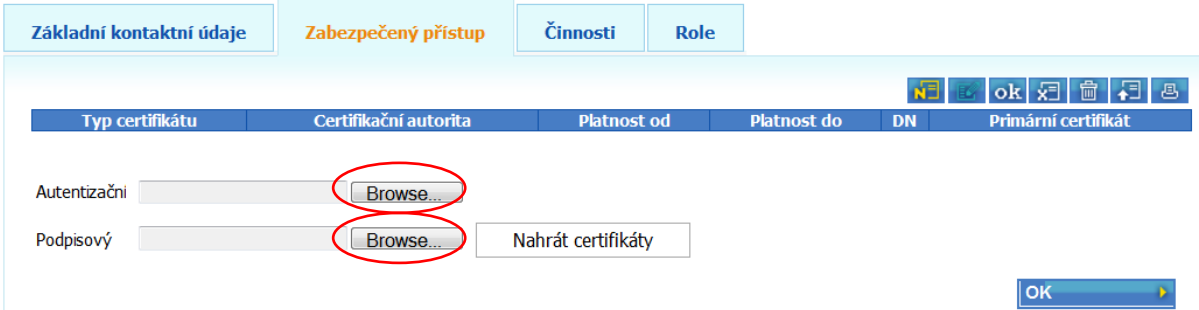

**17.Krok –** Po vybrání certifikátů stiskněte pole Nahrát certifikáty.

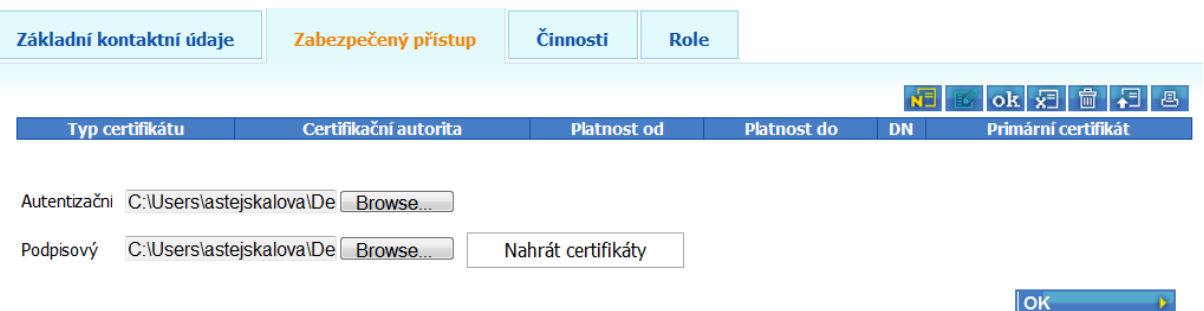

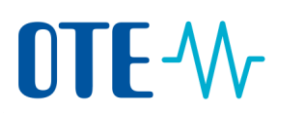

#### **18.Krok –** Zaregistrování veřejných částí certifikátů potvrďte tlačítkem OK.

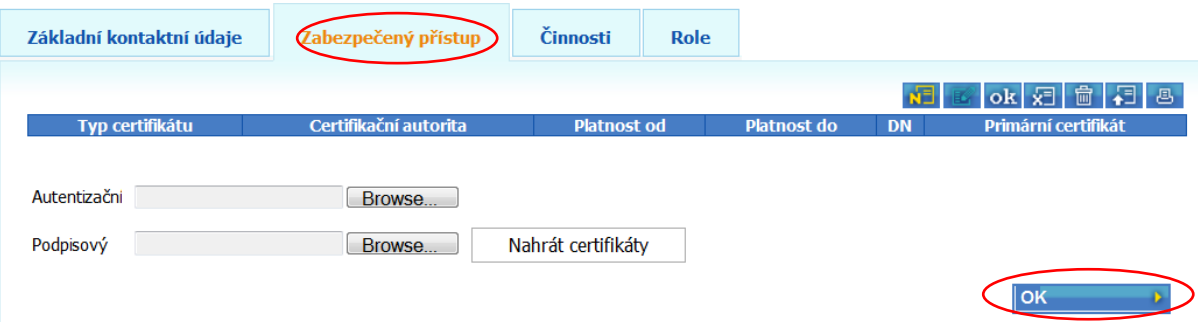

**19.Krok –** Obnovu certifikátu je potřeba potvrdit - **podepsat původním certifikátem!**

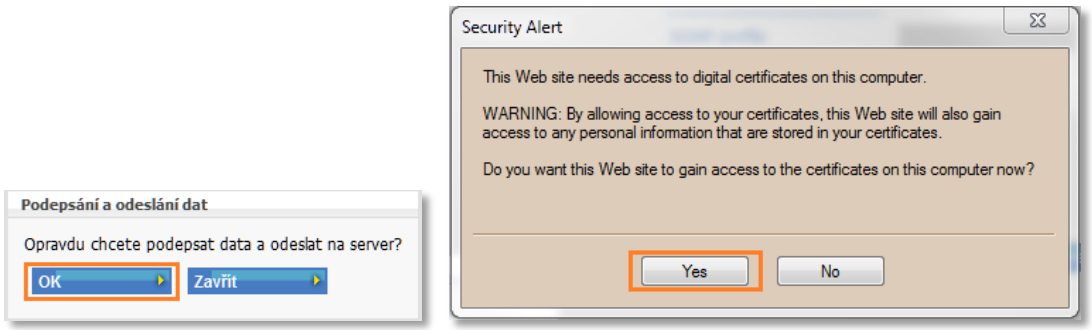

Po úspěšném zaregistrování veřejné části certifikátu se pod původní certifikát zobrazí obnovený certifikát.

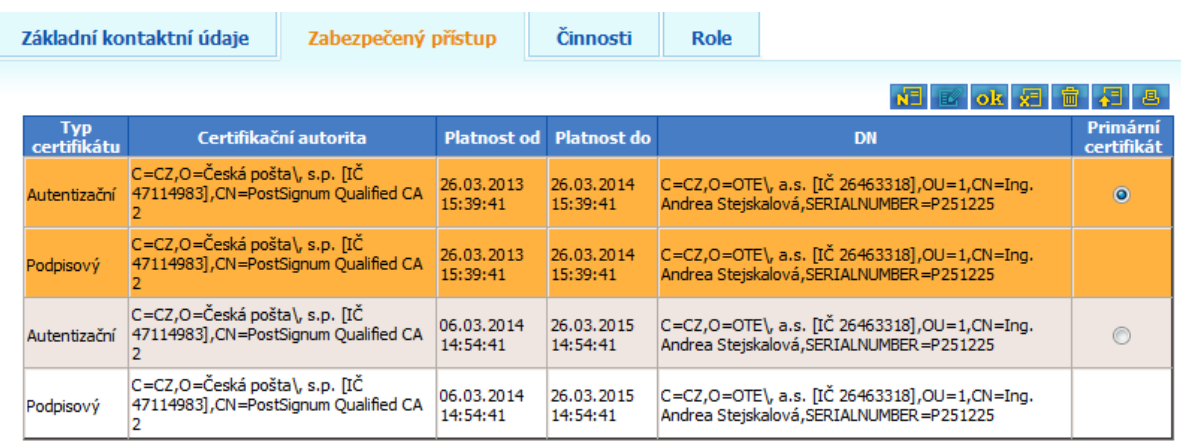

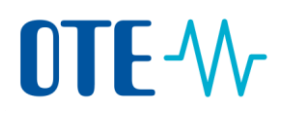

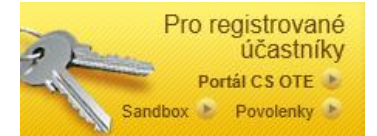

Informace **"Primární certifikát"** nemá z pohledu účinnosti certifikátu význam a je vedena pouze jako technická informace pro správce systému.

Upozorňujeme, že změna v systému OTE není nikterak vázána na platnost komerčních certifikátů, které jsou aktuálně registrovány v CS OTE. Tyto certifikáty nebude po 1. 10. 2017 možné výrobci pro přístup do systému CS OTE ani pro zadávání dat použít.